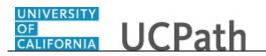

Use this task to add direct deposit information in UCPath.

## **Dashboard Navigation:**

Income and Taxes > **Direct Deposit**  *or*  **Menu Navigation:** Employee Actions > Income and Taxes > **Direct Deposit** 

You can add/update your direct deposit only once per day. This means you can click the **Submit Changes** button only once per day. Make all direct deposit changes, deletions and additions before you save.

**Note:** This example uses sample images as seen on a computer. Sample images appear differently on a tablet or smartphone, but the steps remain the same.

| Laura Engman                                       |                                                                            | Search | Q 😡 Bookmark 😝 Log out \land |
|----------------------------------------------------|----------------------------------------------------------------------------|--------|------------------------------|
| Primary Title:<br>PROJECT POLICY ANL 3             |                                                                            |        |                              |
| Employee ID:<br>10000152                           |                                                                            |        | Ask UCPath Center            |
| Service Date:<br>07/01/2014                        | SECURITY QUESTION                                                          |        |                              |
| Das < E < Income and Taxes Peo Per: Direct Deposit | Please confirm your identity by answering the following security question. |        |                              |
| Wo Lea View Paycheck                               | Who is your childhood best friend?                                         |        |                              |
| Boc Hea View Pay Record vi                         |                                                                            |        |                              |
| Emp Inco CA State W-4 (DE-4)                       |                                                                            |        |                              |
| Fori Ret Federal Withholdi                         | Submit                                                                     |        |                              |
| Qui Sec Enroll to receive o                        |                                                                            |        |                              |
| Hel View Online W-2/                               |                                                                            |        |                              |
| Verification of Em                                 |                                                                            |        |                              |
|                                                    |                                                                            |        |                              |
|                                                    |                                                                            |        |                              |
| 🥖 Edit profile                                     |                                                                            |        | Help                         |
| 😥 Log out                                          |                                                                            |        | € 100% -                     |

| Step | Action                                                                                                    |
|------|----------------------------------------------------------------------------------------------------|
| 1.   | Before you change your direct deposit information, you must validate your identity.<br>UCPath randomly displays one of the security questions set up on your profile.                                                                                                    |
|      | For this example click in the Who is your childhood best friend? field.                                                                                                    |
| 2.   | Enter the desired information into the <b>Security Question</b> field.<br>For this example, enter a valid value e.g. <b>Molly</b> .                                                                                                    |
| 3.   | If you answer the question correctly, UCPath displays the next page.                                                                                                    |
|      | If you answer incorrectly, an error message appears. You have three attempts to<br>answer this question correctly. After three incorrect answers, UCPath displays the<br><b>Security Questions Setup</b> page. You must provide your date of birth and the last<br>four digits of your Social Security number to validate your identity and then<br>update your security questions and answers. |

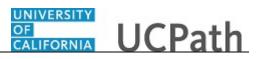

| our answer appears as a series of dots. |
|-----------------------------------------|
| lick the <b>Submit</b> button.          |
| Submit                                  |
|                                         |

| per                                                                                                    |                                                                                                    |
|----------------------------------------------------------------------------------------------------|----------------------------------------------------------------------------------------------------|
|                                                                                                    |                                                                                                    |
| DIRECT DEPOSIT                                                                                                    |                                                                                                    |
| <ul> <li>Changes (add/redit/delete) to your Direct Deposit information can only be submitted once per day. Changes are considered submitted when<br/>the Submit Changes button is clicked.</li> <li>A maximum of three bank accounts can be entered for Direct Deposit.</li> <li>Changes may take up to two weeks to become effective. Due to the timing of payroll processing, changes may not be reflected on your next<br/>paycheck.</li> </ul> |                                                                                                    |
| You have not added any accounts.                                                                                                    |                                                                                                    |
| Add Account Save And Continue                                                                                                    |                                                                                                    |
| Help                                                                                                    | )                                                                                                    |
|                                                                                                    | Eura Engena 9. Anages (add/eddit/delete) to your Direct Deposit Information can only be submitted once per day. Changes are considered submitted when the submit Changes button is clicked. 9. A maximum of three bank accounts can be entered for Direct Deposit. 1. Anages may take up to two weeks to become effective. Due to the timing of payroli processing, changes may not be reflected on your next paycheck. You have not added any accounts. Maximum Changes button is clicked. Maximum Changes button is clicked. You have not added any accounts. Maximum Changes button is clicked. Maximum Changes button is clicked. You have not added any accounts. Maximum Changes button is clicked. Maximum Changes button is clicked. You have not added any accounts. Maximum Changes button is clicked. Maximum Changes button is clicked. You have not added any accounts. Maximum Changes button is clicked. You have not added any accounts. Maximum Changes button is clicked. Maximum Changes button is clicked. You have not added any accounts. Maximum Changes button is clicked. You have not added any accounts. You have not added any accounts. You have not added any |

| Step | Action                                                                                                    |  |
|------|----------------------------------------------------------------------------------------------------|--|
| 5.   | The <b>Direct Deposit</b> page displays all of your direct deposits.                                                                                      |  |
|      | In this example, add a savings and a checking account.                                                                                                    |  |
| 6.   | <b>Note:</b> You can add/update your direct deposit only once per day. This means you can click the final <b>Submit Changes</b> button only once per day. |  |
|      | Make sure you do all direct deposit changes, deletions and additions before you click <b>Submit Changes</b> .                                             |  |
| 7.   | Click the Add Account button.                                                                                                    |  |
|      | Add Account                                                                                                    |  |

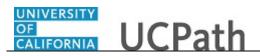

| Laura Engman                                                       | CI CI CI CI CI CI CI CI CI CI CI CI CI C | Q 🔋 Bookmark 😝 Log out 🔨 |
|--------------------------------------------------------------------|------------------------------------------|--------------------------|
| Primary Title:<br>PROJECT POLICY ANL 3<br>Employee ID:<br>10000152 |                                          | Ack UCPath Center        |
| Service Date:<br>07/01/2014                                        | ADD DIRECT DEPOSIT                       |                          |
| Peo Per Direct Deposit Wo Lea View Paycheck                        | Banking Information<br>Routing Number*   |                          |
| Boc Hea View Pay Record vi<br>Emi Inco CA State W-4 (DE-4)         | Account Type*                            | ٩                        |
| For Ret Federal Withholdi Qui Sec Enroll to receive o              | Checking                                 | کې<br>Savings            |
| Hel View Online W-2/<br>Verification of Em                         | Account Number*                          |                          |
|                                                                    | Retype Account Number*                   |                          |
| <ul> <li>Edit profile</li> <li>Log out</li> </ul>                  | Example Check > Deposit Information      | Нер                      |

| Step | Action                                                                                                    |
|------|----------------------------------------------------------------------------------------------------|
| 8.   | Click the scroll bar.                                                                                                    |
| 9.   | Expand the Example Check section to see how routing and account information appear on a check. Click Example Check. Example Check > |

| Laura Eng<br>Primary Title:<br>PROJECT PO |                     | Banking Information<br>Routing Number*                                                                                                    | a.      | ~    |
|-------------------------------------------|---------------------|----------------------------------------------------------------------------------------------------|---------|------|
| Employee ID:<br>10000152                  |                     | Account Type*                                                                                                    |         |      |
| Service Date:<br>07/01/2014               |                     |                                                                                                    | ŝ       |      |
| Das < E <                                 | Income and Taxes    | Checking                                                                                                    | Savings |      |
| Peo Per: C                                | Direct Deposit      | Account Number*                                                                                                    |         |      |
| Wo Lea V                                  | /iew Paycheck       | Account Humber                                                                                                    |         |      |
| Boc Hea <b>V</b>                          | View Pay Record vi  | Retype Account Number*                                                                                                    |         |      |
| Emp Inco (                                | CA State W-4 (DE-4) | Retype Account Number                                                                                                    |         |      |
| Fori Ret F                                | ederal Withholdi    | Example Check ~                                                                                                    |         |      |
| Qui Sec E                                 | Enroll to receive o | Example Check V<br>9999                                                                                                    |         |      |
| Hel                                       | /iew Online W-2/    |                                                                                                    |         |      |
| N                                         | Verification of Em  | **************************************                                                                                                    |         |      |
|                                           |                     | <ol> <li>The first group of digits along the bottom of the check is the routing number.</li> <li>The second group of digits along the bottom of the check is the account number.</li> </ol> |         |      |
| 🥏 Edit profile                            | e                   | <ol><li>The second group or digits along the Dottom of the check is the account number.</li></ol>                                                                                           |         | Help |
| 😥 Log out                                 |                     | Deposit Information                                                                                                    |         | ~    |

| Step | Action                                                                                                  |
|------|----------------------------------------------------------------------------------------------------|
| 10.  | After reviewing the example, click <b>Example Check</b> to collapse the section.          Example Check |

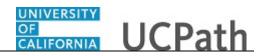

| Laura Engman<br>Preveny Trate:<br>Project Policy ANL 3<br>Employee ID:<br>10000152<br>Service Date:<br>07/01/2014<br>Date < < Income and Taxes<br>Peo Per Direct Deposit                                                                                                    | Banking Information<br>Routing Number*                                                                                  |      |
|----------------------------------------------------------------------------------------------------|----------------------------------------------------------------------------------------------------|------|
| Wo         Les         View Paycheck           Boc         Het         View Pay Record vi           Em         Inco         CA State W-4 (DE-4)           For         Ret         Federal Withholdi           Qu         Sec         Enroll to receive o           Het         View Online W-2/ | Account Number*  Retype Account Number*  Example Check Deposit Information Deposit Type*                                |      |
| <ul> <li>Verification of Em</li> <li>¿ Edit profile</li> <li>¿ Log out</li> </ul>                                                                                                    | Image: Second Content     Image: Second Content       Deposit Order*     e.g. 1, 2, 3       Example: 1- Deposited First | Help |

| Step | Action                                  |
|------|-----------------------------------------|
| 11.  | Click the Routing Number Lookup button. |
|      | Q                                       |

| Laura Engman                                                                                                    |                                                                                                    | ^    |
|----------------------------------------------------------------------------------------------------|----------------------------------------------------------------------------------------------------|------|
| Primary Title:<br>PROJECT POLICY ANL 3<br>Employee 10<br>10000152<br>Service Date:<br>07/01/2014<br>Das < E < Income and Taxo<br>Peo Per Direct Deposit                                                                                                    | SEARCH BY:<br>Bank ID  begins with Advanced Lookup Look Up Cancel                                                                                   |      |
| Wo         Lea         View Paycheck           Boc         Her         View Pay Record vi           Em         Incc         CA State W-4 (DE-4           For         Ret         Federal Withhold           Qut         Sec         Enroll to receive o           Hel         View Online W-2/ | BANKID OIIO0015 Bank Name: FEDERAL RESERVE BANK Address Lime 1: 1000 PEACHTREE ST N.E. Cfty: ATLANTA State: C6                                      |      |
| Verification of Em.     Edit profile     log out                                                                                                    | BANKID<br>O100028<br>Bank Name: STATE STREET BANK AND TRUST COMPANY<br>Address Line 1: JABYNW<br>City: N. QUINCY<br>State: MA<br>Postal Code: 02171 | Help |

| Step | Action                                                                                                    |
|------|----------------------------------------------------------------------------------------------------|
| 12.  | Click in the <b>begins with</b> field.                                                                                      |
| 13.  | Enter the desired information into the <b>begins with</b> field. For this example, enter a valid value e.g. <b>121042</b> . |

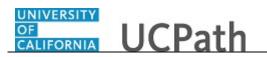

| Step | Action                           |
|------|----------------------------------|
| 14.  | Click the <b>Look Up</b> button. |
|      | Look Up                          |
| 15.  | Click the scroll bar.            |

| Laı                     | ıra E                                              | ngman               |                                                                                                    | ^    |
|-------------------------|----------------------------------------------------|---------------------|----------------------------------------------------------------------------------------------------|------|
| Prima                   | iny Title                                          |                     | BANKID                                                                                                    |      |
| Emplo<br>1000<br>Servio | JECT F<br>Doyee ID:<br>D0152<br>ce Date:<br>D1/201 |                     | 121042222<br>Bank Name: THE NORTHERN TRUST COMPANY<br>Address Line I: 801 S CANAL ST<br>City: CHICAGO<br>Stata: II.<br>Postal Code: 60607 |      |
| Das                     | < E                                                | < Income and Taxes  |                                                                                                    |      |
| Peo                     | Per                                                | Direct Deposit      | BANKID                                                                                                    |      |
| Wo                      | Lea                                                | View Paycheck       | 121042484                                                                                                    |      |
| Boc                     | Hea                                                | View Pay Record vi  | Bank Name: PACIFIC COAST BANKESS BANK<br>Address Line 1: 1676 N CALIFORNIA BLVD SUITE 300<br>City: WALNUT CREEK                           |      |
| Emp                     | Inco                                               | CA State W-4 (DE-4) | State: CA<br>Postal Code: 94596                                                                                                    |      |
| For                     | Ret                                                | Federal Withholdi   |                                                                                                    |      |
| Qui                     | Sec                                                | Enroll to receive o | BANKID                                                                                                    |      |
| Hel                     |                                                    | View Online W-2/    | 121042882                                                                                                    |      |
|                         |                                                    | Verification of Em  | Bank Name: WELLS FARGO BANK NA<br>Address Line L: MAC N9301-041<br>City: MINNEAPOLIS<br>State: MN<br>Postal Code: 55479                   |      |
| 0 E                     | dit pro                                            | ofile               |                                                                                                    | Help |
| 🕞 L                     | .og out                                            |                     |                                                                                                    |      |

| Step | Action                                |  |
|------|---------------------------------------|--|
| 16.  | Click the <b>Bank ID number</b> link. |  |
|      | 121042882                             |  |

| Laura Engman                           |                                        |                    |               |      | ^ |
|----------------------------------------|----------------------------------------|--------------------|---------------|------|---|
| Primary Title:<br>PROJECT POLICY ANL 3 | ADD DIRECT DEPOS                       | IT                 |               |      |   |
| Employee ID:<br>10000152               |                                        |                    |               |      |   |
| Service Date:<br>07/01/2014            | Banking Information<br>Routing Number* |                    |               |      |   |
| Das < E < Income and Taxes             | 121042882                              |                    | ٩             |      |   |
| Peo Per: Direct Deposit                | Account Type*                          |                    |               |      |   |
| Wo Lea View Paycheck                   |                                        |                    | -0            |      |   |
| Boc Hea View Pay Record vi             | Checking                               |                    | Savings       |      |   |
| Emj Inco CA State W-4 (DE-4)           | Checking                               |                    | Savings       |      |   |
| For Ret Federal Withholdi              | Account Number*                        |                    |               |      |   |
| Qui Sec Enroll to receive o            |                                        |                    |               |      |   |
| Hel View Online W-2/                   | Retype Account Number*                 |                    |               |      |   |
| Verification of Em                     |                                        |                    |               |      |   |
|                                        | Example Check >                        |                    |               |      |   |
|                                        | Deposit Information                    |                    |               |      |   |
| 🧭 Edit profile                         | (\$)                                   | Q                  | %             | Help |   |
| 🕒 Log out                              | Amount                                 | Balance of Net Pay | 70<br>Percent |      | ~ |

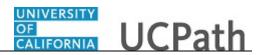

| Step | Action                                                                                                    |
|------|----------------------------------------------------------------------------------------------------|
| 17.  | Select the account type.                                                                                                    |
|      | For this example, click the <b>Savings</b> button.                                                                                   |
|      | <del>د</del> ی                                                                                                    |
|      | Savings                                                                                                    |
|      |                                                                                                    |
| 18.  | Click in the Account Number field.                                                                                                   |
| 19.  | Enter the desired information into the <b>Account Number</b> field.<br>For this example, enter a valid value e.g. <b>140522579</b> . |
| 20.  | Click in the <b>Retype Account Number</b> field.                                                                                     |
| 21.  | Enter the desired information into the <b>Retype Account Number</b> field.                                                           |
|      | For this example, enter a valid value e.g. 140522579.                                                                                |
| 22.  | Click the scroll bar.                                                                                                    |

| Laura Engman                                           | — -<br>Checking              |                    | savings ⊘                                |      |
|--------------------------------------------------------|------------------------------|--------------------|------------------------------------------|------|
| Primary Title:<br>PROJECT POLICY ANL 3<br>Employee ID: | Account Number*              |                    |                                          |      |
| 10000152                                               | 140522579                    |                    |                                          |      |
| Service Date:<br>07/01/2014                            | Retype Account Number*       |                    |                                          |      |
| Das 🔄 E < Income and Taxes                             | 140522579                    |                    | ×                                        |      |
| Peo Per: Direct Deposit                                | Example Check >              |                    |                                          |      |
| Wo Lea View Paycheck                                   | Deposit Information          |                    |                                          |      |
| Boc Hea View Pay Record vi                             | Deposit Type*                |                    |                                          |      |
| Emp Inco CA State W-4 (DE-4)                           | \$                           | ତ୍ର                | %                                        |      |
| For Ret Federal Withholdi                              | Amount                       | Balance of Net Pay | Percent                                  |      |
| Qui Sec Enroll to receive o                            | Deposit Order*               |                    |                                          |      |
| Hel View Online W-2/                                   | e.g. 1, 2, 3                 |                    |                                          |      |
| Verification of Em                                     | Example: 1 = Deposited First |                    |                                          |      |
|                                                        |                              |                    | Cancel Save                              |      |
| 2 Edit profile                                         |                              |                    |                                          |      |
| Deat prome                                             |                              |                    | Privacy Statement Terms of Use Universit | Help |

## OF CALIFORNIA UCPath

| Step | Action                                                                                                    |  |  |  |
|------|----------------------------------------------------------------------------------------------------|--|--|--|
| 23.  | Select one of the following options:                                                                                                    |  |  |  |
|      | <b>Amount:</b> Use this option if you want to specify a fixed dollar amount to be deposited to the bank account.                                                                               |  |  |  |
|      | <b>Balance of Net Pay:</b> Use this option if you want the remaining net pay amount (after all other deposit types have been distributed) deposited to the bank account.                       |  |  |  |
|      | <b>Percent:</b> Use this option if you want to specify a percentage of pay to be deposited to the bank account.                                                                                |  |  |  |
|      | For this example, click the <b>Amount</b> button.                                                                                                    |  |  |  |
|      | \$                                                                                                    |  |  |  |
|      | Amount                                                                                                    |  |  |  |
| 24.  | Click in the <b>Amount</b> field.                                                                                                    |  |  |  |
| 25.  | Enter the desired information into the <b>Amount</b> field. For this example, enter a valid value e.g. <b>100.00</b> .                                                                         |  |  |  |
| 26.  | The <b>Deposit Order</b> field indicates the order in which pay is distributed to bank accounts when you have multiple direct deposit accounts. The lower the number, the higher the priority. |  |  |  |
|      | Click in the <b>Deposit Order</b> field.                                                                                                    |  |  |  |
| 27.  | Enter the desired information into the <b>Deposit Order</b> field.                                                                                                    |  |  |  |
|      | In this case, you want \$100.00 distributed to the savings account before the <b>Balance of Net Pay</b> is distributed to the checking account.                                                |  |  |  |
|      | For this example, enter a valid value e.g. <b>1</b> .                                                                                                    |  |  |  |
| 28.  | Click the Save button.                                                                                                    |  |  |  |

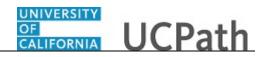

| Laura Engman                           |                                                                                                    |
|----------------------------------------|----------------------------------------------------------------------------------------------------|
| Primary Title:<br>PROJECT POLICY ANL 3 | DIRECT DEPOSIT                                                                                                    |
| Employee ID:<br>10000152               | Laura Engman                                                                                                    |
| Service Date:<br>07/01/2014            | Changes (add/edit/delete) to your Direct Deposit information can only be submitted once per day. Changes are considered submitted when the Submit Changes button is clicked.     A maximum of three back accounts can be entered for Direct Deposit. |
| Das < E < Income                       |                                                                                                    |
| Peo Per: Direct Dep                    | sit                                                                                                    |
| Wo Lea View Paych                      | sck                                                                                                    |
| Boo Hea View Pay R                     | cord vi Č Savings                                                                                                    |
| Emp Inco CA State W                    | 4 (DE-4) Amount: \$100.00 of Pay<br>Routing Number: 121042882 Account Number: 140522579 Deposited First                                                                                                    |
| Fori Ret Federal Wit                   | holdi Edit Delete                                                                                                    |
| Qui Sec Enroll to re-                  | eive o                                                                                                    |
| Hel View Onlin                         | W-2/ O Your deposit percentages must total 100%, or if your percentages total less than 100%, you must include one account with deposit type 'Balance of Net Pay.                                                                                    |
| Verification                           | of Em                                                                                                    |
|                                        | Add Account Save And Continue                                                                                                    |
|                                        |                                                                                                    |
| 🥏 Edit profile                         | Help                                                                                                    |
| 😥 Log out                              | Privacy Statement Terms of Use University of                                                                                                    |

| Step | Action                                                        |
|------|---------------------------------------------------------------|
| 29.  | To add a second account, click the <b>Add Account</b> button. |
|      | Add Account                                                   |

| Laura Engman                           |                                        |                    |               |            |
|----------------------------------------|----------------------------------------|--------------------|---------------|------------|
| Primary Title:<br>PROJECT POLICY ANL 3 | ADD DIRECT DEPOS                       | IT                 |               |            |
| Employee ID:<br>10000152               |                                        |                    |               |            |
| 0//01/2014                             | Banking Information<br>Routing Number* |                    |               |            |
| Das < E < Income and Taxes             |                                        |                    | Q             |            |
| Peo Per: Direct Deposit                | Account Type*                          |                    |               |            |
| Wo Lea View Paycheck                   |                                        |                    | . 0           |            |
| Boc Hea View Pay Record vi             | Checking                               |                    | کے<br>Savings |            |
| Emp Inco CA State W-4 (DE-4)           | Checking                               |                    | savings       |            |
| Fori Ret Federal Withholdi             | Account Number*                        |                    |               |            |
| Qui Sec Enroll to receive o            |                                        |                    |               |            |
| Hel View Online W-2/                   | Retype Account Number*                 |                    |               |            |
| Verification of Em                     |                                        |                    |               |            |
|                                        | Example Check >                        |                    |               |            |
|                                        | Deposit Information<br>Deposit Type*   |                    |               |            |
| 🤣 Edit profile                         | \$                                     | Q                  | %             | Help       |
| 🔁 Log out                              | Amount                                 | Balance of Net Pay | 70<br>Percent | <b>•</b> • |

| Step | Action                                                                                                    |
|------|----------------------------------------------------------------------------------------------------|
| 30.  | Click in the Routing Number field.                                                                                                |
| 31.  | Enter the desired information into the <b>Routing Number</b> field. For this example, enter a valid value e.g. <b>121042882</b> . |

## OF UCPath

| Step | Action                                                                                                    |
|------|----------------------------------------------------------------------------------------------------|
| 32.  | This next account is a checking account.                                                                                                 |
|      | Click the Checking button.                                                                                                    |
|      |                                                                                                    |
| 33.  | Click in the Account Number field.                                                                                                    |
| 34.  | Enter the desired information into the <b>Account Number</b> field. For this example, enter a valid value e.g. <b>392486454</b> .        |
| 35.  | Click in the <b>Retype Account Number</b> field.                                                                                         |
| 36.  | Enter the desired information into the <b>Retype Account Number</b> field. For this example, enter a valid value e.g. <b>392486454</b> . |
| 37.  | Click the scroll bar.                                                                                                    |

| Laura Engman                           | ⊢<br>Checking ⊘              |                    | کہر)<br>Savings                         | ^     |
|----------------------------------------|------------------------------|--------------------|-----------------------------------------|-------|
| Primary Title:<br>PROJECT POLICY ANL 3 | Account Number*              |                    |                                         | ,<br> |
| Employee ID:<br>10000152               | 392486454                    |                    |                                         |       |
| Service Date:<br>07/01/2014            | Retype Account Number*       |                    |                                         |       |
| Das < E < Income and Taxes             | 392486454                    |                    | ×                                       |       |
| Peo Per: Direct Deposit                | Example Check >              |                    |                                         |       |
| Wo Lea View Paycheck                   | Deposit Information          |                    |                                         |       |
| Boc Hea View Pay Record vi             | Deposit Type*                |                    |                                         |       |
| Emp Inco CA State W-4 (DE-4)           | \$                           | (말                 | %                                       |       |
| Fori Ret Federal Withholdi             | Amount                       | Balance of Net Pay | Percent                                 |       |
| Qui Sec Enroll to receive o            | Deposit Order*               |                    |                                         |       |
| Hel View Online W-2/                   | e.g. 1, 2, 3                 |                    |                                         |       |
| Verification of Em                     | Example: 1 = Deposited First |                    |                                         |       |
|                                        |                              |                    | Cancel Save                             |       |
|                                        |                              |                    |                                         |       |
| 🤌 Edit profile                         |                              |                    |                                         | Help  |
| 🔁 Log out                              |                              |                    | Privacy Statement Terms of Use Universi |       |

| Step | Action                                                            |  |
|------|-------------------------------------------------------------------|--|
| 38.  | Use the <b>Balance of Net Pay</b> option for this second account. |  |
|      | Click the <b>Balance of Net Pay</b> button.                       |  |
|      |                                                                   |  |
|      | Balance of Net Pay                                                |  |

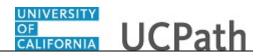

| Laura Engman                           | Checking                                               | 0                                            | Savings     | ^    |
|----------------------------------------|--------------------------------------------------------|----------------------------------------------|-------------|------|
| Primary Title:<br>PROJECT POLICY ANL 3 | Account Number*                                        |                                              |             |      |
| Employee ID:<br>10000152               | 392486454                                              |                                              |             |      |
| Service Date:<br>07/01/2014            | Retype Account Number*                                 |                                              |             |      |
| Das < E < Income and Taxes             | 392486454                                              |                                              |             |      |
| Peo Per: Direct Deposit                | Example Check >                                        |                                              |             |      |
| Wo Lea View Paycheck                   | Deposit Information                                    |                                              |             |      |
| Boc Hea View Pay Record vi             | Deposit Type*                                          |                                              |             |      |
| Emp Inco CA State W-4 (DE-4)           | \$                                                     | ©                                            | %           |      |
| For Ret Federal Withholdi              | Amount                                                 | Balance of Net Pay 🥝                         | Percent     |      |
| Qui Sec Enroll to receive o            | Balance of Net Pay account is always deposited last.   |                                              |             | _    |
| Hel View Online W-2/                   | How will my pay be deposited?                          |                                              |             |      |
| Verification of Em                     | 1 First, \$100.00 of your pay is d                     | leposited into Savings acct: 140522579       |             |      |
|                                        | LAST Next, the balance of your pa<br>(current account) | y is deposited into Checking acct: 392486454 |             |      |
| Edit profile                           |                                                        |                                              | Cancel Save | Help |
| Log out                                |                                                        |                                              |             |      |

| Step | Action                                                                                                    |
|------|----------------------------------------------------------------------------------------------------|
| 39.  | The Deposit Order defaults to LAST when Balance of Net Pay is selected.                                                    |
| 40.  | Click the <b>Save</b> button.                                                                                              |
|      | Save                                                                                                    |
| 41.  | In this example, you added two bank accounts for direct deposit. You can add up to three accounts for your direct deposit. |

| Laura Engman Primary Title: PROJECT POLICY ANL 3                                                                                                    | Changes (adarentized) by our Unext Lapost information can only de submitted once per day. Changes are considered submitted when     the Submit Changes buttor is clicked.     A maximum of three bank accounts can be entered for Direct Deposit.     Changes may take up to two weeks to become effective. Due to the timing of payroll processing, changes may not be reflected on your next     paycheck. |
|----------------------------------------------------------------------------------------------------|----------------------------------------------------------------------------------------------------|
| Employee ID:<br>10000152<br>Service Date:<br>07/01/2014                                                                                                    | ج<br>چي Savings                                                                                                    |
| Das     < E     Income and Taxes       Peo     Per     Direct Deposit       Wo     Lea     View Paycheck                                                                                                    | Amount \$100.00 of Pay Routing Number: 121042882 Account Number: 140522579 Deposited First Edit Delete                                                                                                    |
| Boc         Hes         View Pay Record v1           Em         Inco         CA State W-4 (DE-4)           For         Ret         Federal WithholdI           Qui         Sec         Enroll to receive o           Hei         View Online W-2/ | Checking Balance of Net Pay Routing Number: 121042882 Account Number: 392486454 Deposited Second Edit Delete                                                                                                    |
| Verification of Em                                                                                                    | Add Account Save And Continue                                                                                                    |
| <ul> <li>¿ Edit profile</li> <li>(b) Log out</li> </ul>                                                                                                    | Privacy Statement Terms of Use University of                                                                                                    |

| Step | Action                              |
|------|-------------------------------------|
| 42.  | Click the Save and Continue button. |
|      | Save And Continue                   |

## OF UCPath

| Laura Engman                           |                                                                                                    |
|----------------------------------------|----------------------------------------------------------------------------------------------------|
| Primary Title:<br>PROJECT POLICY ANL 3 | DIRECT DEPOSIT                                                                                                    |
| Employee ID:<br>10000152               | Laura Engman                                                                                                    |
| Service Date:<br>07/01/2014            | Have you made all the changes you need to make?                                                                                                    |
| Das < E < Income and Taxes             | The below authorization checkbox and the Submit Changes button must be clicked to submit the changes in the system.     Direct deposit information can be submitted once per day. Changes are considered submitted when the Submit Changes button is clicked.                                                                                                    |
| Peo Per Direct Deposit                 | Changes may take up to two weeks to become effective. Due to payroll processing deadlines, changes may not reflect on your next paycheck.     If deleting or crancelling direct deposit account(s), a paper check will be mailed to the home address on file in UCPath.     Be sure to verify and or update your Home Address in UCPath. Navigation: UCPath nollne > Employee Actions Personal Information >              |
| Wo Lea View Paycheck                   | the sure to Verify and or update your Home Address in ULPath. Navigation: ULPath online > Employee Actions > Versional Information > Home/Mailling Address                                                                                                    |
| Boc Hea View Pay Record vi             |                                                                                                    |
| Emp Inco CA State W-4 (DE-4)           | Jauthorize the University of California to initiate credits and/or debits to my account. Lacknowledge and confirm that the direct deposit<br>information noted above is correct. Debits shall be initiated only to effect appropriate adjustments against a prior credit made for the<br>same pay date. Debit transactions are limited to reductions for University salary overpayments and to respond to mandatory court |
| Fori Ret Federal Withholdi             | aning pay datas. Deale canadectoria are minited to reduction a to onine any aniary over payments and to respond to manuatory court<br>orders.                                                                                                    |
| Qui Sec Enroll to receive o            | Cancel Submit Changes                                                                                                    |
| Hel View Online W-2/                   |                                                                                                    |
| Verification of Em                     |                                                                                                    |
|                                        |                                                                                                    |
|                                        |                                                                                                    |
| Edit profile                           | Help                                                                                                    |
| 😝 Log out                              | Privacy Statement Terms of Use University of                                                                                                    |

| Step | Action                                                                                                    |
|------|----------------------------------------------------------------------------------------------------|
| 43.  | Please read the important information on this page carefully before proceeding.                              |
| 44.  | Make sure to do all direct deposit changes, deletions and additions before you click <b>Submit Changes</b> . |
| 45.  | Click the <b>I authorize the University of California</b> option.                                            |
| 46.  | Click the Submit Changes button. Submit Changes                                                              |

| Laura Engman                                                                          |                                                                                                    |
|---------------------------------------------------------------------------------------|----------------------------------------------------------------------------------------------------|
| Primary Title:<br>PROJECT POLICY ANL 3                                                | DIRECT DEPOSIT                                                                                                    |
| Employee ID:<br>10000152                                                              | Submit Confirmation                                                                                                    |
| Service Date:<br>07/01/2014                                                           | The Submit was successful.<br>Your direct deposit changes were successfully submitted in UCPath. Account(s) will undergo the validation process with your financial institution.                                                                                       |
| Das < E < Income and Taxes                                                            | IMPORTANT:                                                                                                    |
| Peo         Per         Direct Deposit           Wo         Lea         View Paycheck | Changes may take up to two weeks to become effective. Due to payroll processing deadlines, changes may not reflect on your next paycheck.     If deleting or cancelling direct deposit account(s), a paper check will be mailed to the home address on file in UCPath. |
| Boc Hea View Pay Record vi                                                            | <ul> <li>Be sure to verify and/or update your Home Address in UCPath. Navigation: UCPath online &gt; Employee Actions &gt; Personal Information &gt;<br/>Home/Mailing Address</li> </ul>                                                                               |
| Emi Inco CA State W-4 (DE-4)<br>Fori Ret Federal Withholdi                            | ок                                                                                                    |
| Qui Sec Enroll to receive o                                                           |                                                                                                    |
| Hel View Online W-2/<br>Verification of Em                                            |                                                                                                    |
|                                                                                       |                                                                                                    |
| Edit profile                                                                          |                                                                                                    |
| 😥 Log out                                                                             | Privacy Statement Terms of Use University of                                                                                                    |

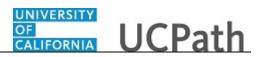

| Step | Action                                                                                                    |
|------|----------------------------------------------------------------------------------------------------|
| 47.  | A confirmation email is sent to your business email and to your personal email (marked as primary), if you have one set up. |
| 48.  | The initial <b>Direct Deposit</b> setup may take up to two weeks to become effective                                        |
| 49.  | Click the <b>OK</b> button.                                                                                                 |

| Laura Engman<br>Primy Title:<br>ProjECT POLICY ANL 3<br>Employme ID:<br>10000152<br>Service Date:<br>07/01/2014                                                                                                    | DIRECT DEPOSIT<br>Laura Engman<br>Review, add or update your direct deposit information.                                                               |
|----------------------------------------------------------------------------------------------------|----------------------------------------------------------------------------------------------------|
| Das < E < Income and Taxes Peo Per: Direct Deposit                                                                                                    | Multiple direct deposit changes are not allowed in the same day. As you have already entered a direct deposit change today, please try again tomorrow. |
| Wo         Lea         View Paycheck           Boc         Her         View Pay Record vi           Emt         Incc         CA State W-4 (DE-4)           For         Ret         Federal Withhold           Out         Sec         Enroll to receive o | Savings<br>Amount: \$100.00 of Pay<br>Routing Number: 121042882 Account Number: 140522579 Deposited First                                              |
| Hel View Online W-2/<br>Verification of Em                                                                                                    | Checking<br>Balance of Net Pay<br>Routing Number: 121042882 Account Number: 392486454 Deposited Second                                                 |
| <ul> <li>Edit profile</li> <li>Log out</li> </ul>                                                                                                    | Help                                                                                                    |

| Step | Action                                                                           |
|------|----------------------------------------------------------------------------------|
| 50.  | The <b>Direct Deposit</b> page now reflects the changes you made today.          |
| 51.  | You have added direct deposit information in UCPath online.<br>End of Procedure. |